**A l'attention des Responsables de Laboratoire, des Directeurs des Etablissements de Santé et des Correspondants locaux de Réactovigilance,** 

## **NOTIFICATION IMPORTANTE**

## **Plaques VITROS CRP, Coatings 401- 419 Mise à jour de la gamme de linéarité**

Réf. AB/ 04ROC30 **ISSY** le 02 Décembre 2004

Madame, Monsieur, cher(e) client(e)

Nous tenons à vous informer d'une anomalie concernant les plaques de chimie clinique Vitros<sup>®</sup> CRP (réf. cat. 809 7990 et 192 6740), coatings 401 - 419.

Nos investigations ont révélé que des résultats pouvaient être sous-estimés pour des échantillons de CRP ayant une concentration > 90 mg/l, lors de l'utilisation des coatings 401-419 du réactif Vitros® CRP.

Cette anomalie a pour origine une réponse non-linéaire au niveau de la limite supérieure de la gamme de linéarité.

Ainsi, il est possible d'observer une sous-estimation des résultats pour les échantillons ayant une concentration en CRP au-dessus de la gamme de linéarité. Les résultats rendus avec le réactif Vitros<sup>®</sup> CRP coatings 401 à 419, peuvent alors être sous-estimés et inclus dans la gamme de linéarité.

Par conséquent, en accord avec l'Agence Française de Sécurité Sanitaire des Produits de Santé, nous vous recommandons lors de l'utilisation des coatings 401 à 419 du réactif Vitros<sup>®</sup>CRP de diluer et re-tester tout échantillon ayant donné un résultat de CRP > **90mg/l**.

Vous trouverez ci-dessous les instructions pour mettre à jour manuellement la gamme de linéarité au niveau de votre analyseur, lors de l'utilisation des coatings 401 à 419.

Pour information, le numéro de coating est le numéro à 4 chiffres situé au milieu du numéro de lot, exemple : pour le lot 3705-0409-1507, le numéro de coating est le 0409.

Une fois cette modification effectuée, les résultats avec une valeur supérieure à la gamme de linéarité seront automatiquement signalés, indiquant ainsi la nécessité d'effectuer une dilution avant un re-test.

Nous portons également à votre attention qu'une fois la gamme de linéarité manuellement mise à jour au niveau de l'analyseur, un code M1 apparaîtra au niveau du rapport de laboratoire pour tout résultat de CRP, signalant ainsi une intervention de l'utilisateur.

#### **Nous vous prions de bien vouloir procéder comme suit :**

- − Modifier manuellement la gamme de linéarité selon la procédure décrite ci-dessous.
- − Diluer tout échantillon avec un résultat de CRP **> 90mg/l**.
- − Compléter et nous retourner le formulaire accusé de réception en page 7 de ce courrier.
- − Communiquer l'information contenue dans cette notification aux utilisateurs qui auraient reçu par votre intermédiaire le produit concerné.

Les valeurs modifiées de la gamme de linéarité pour les futurs lots de CRP (coating 420 et sup.), correspondant à la génération 17 (GEN 17), seront intégrées à la prochaine disquette de calibrage (DRV 5394) pour les systèmes VITROS 250/250 AT et VITROS 950/950AT ou au prochain disque de données sur les dosages (ADD) pour le système VITROS 5 ,1 FS.

Vous trouverez ci-joint le feuillet technique mis à jour pour les coatings de CRP 400 et sup.

Enfin, vous trouverez ci-dessous, un document « Questions / Réponses » qui répondra, nous l'espérons, à l'essentiel de vos questions.

Pour de plus amples informations, n'hésitez pas à contacter notre service d'assistance téléphonique au 03-88-65-47-33.

Nous vous prions de bien vouloir nous excuser pour les désagréments occasionnés par cette mesure et vous prions de croire, Madame, Monsieur, Cher(e) client(e), en l'expression de nos salutations distinguées.

 $P.J$  :

Feuillet technique Vitros CRP coatings 400 et sup. version 4.0

Florence DEBAEKE *Directeur Assurance Qualité & Vigilance, Logistique Internationale et OCD France* 

## **Questions / Réponses**

#### **1. De quelle façon les résultats patient et les contrôles de qualité sont-ils affectés ?**

Lors de l'utilisation des plaques de VITROS CRP, coatings 401-419, une sousestimation des résultats peut être observée pour les échantillons ayant une concentration en CRP > 90 mg/l.

Ainsi, les échantillons pour lesquels un résultat de CRP > 90 mg/l a été obtenu doivent être dilués avant d'être re-testés.

Les dilutions doivent être réalisées conformément à vos procédures de laboratoire. Utiliser le diluant VITROS Speciality Diluent ou un échantillon de patient avec une faible concentration en CRP.

Le système Vitros® 5,1 FS utilise le diluant "VITROS Chemistry Products FS Diluent Pack 3"

D'autre part, nos contrôles de qualité CRP Performance Verifier I et CRP Performance Verifier II se positionnant dans la gamme de linéarité (concentration en CRP < 90 mg/L), ils ne sont pas affectés par l'anomalie décrite.

Ainsi, le passage de ces contrôles de qualité n'a pas permis de déceler la déviation de résultats observée pour les échantillons ayant une concentration en CRP > 90 mg/l.

#### **2. Quelle est la conséquence sur les résultats de CRP rendus antérieurement ?**

Nos investigations internes ont révélé que dans le cadre de l'utilisation des coatings 401 à 419, des échantillons ayant une concentration en CRP> 200 mg/l pouvaient donner un résultat sous-estimé, compris dans l'intervalle 90-120 mg/l.

Par conséquent, nous vous recommandons de consulter le prescripteur de l'analyse afin de déterminer le type d'action à entreprendre.

#### **3. Pourquoi les résultats de CRP sont-ils signalés par un code M1 après la modification manuelle de la gamme de linéarité ?**

La modification manuelle de la gamme dynamique/gamme analyseur génère un code M1 au niveau du rapport de laboratoire. Ce code indique qu'une intervention manuelle a eu lieu.

#### **4. Lors du chargement des futurs disques de calibrage, faudra-t-il effectuer une opération spécifique afin de sauvegarder les modifications réalisées pour les coatings 401 à 419 ?**

La nouvelle disquette de calibrage et/ou le nouveau disque de données sur les dosages que vous allez recevoir avec votre prochaine commande contient les valeurs modifiées de la gamme de linéarité pour les coatings 420 et sup.

Afin de continuer à utiliser les coatings 401 à 419, il est nécessaire de sauvegarder les modifications de la gamme de linéarité au niveau du logiciel de votre analyseur.

Vous devez donc effectuer les opérations suivantes :

#### Systèmes VITROS 250/250AT et 950/950AT:

- Lors du chargement de la future disquette de calibrage, sélectionner GARDER VALEURS MODIFIEES
- Note: Si CHARGER VALEURS PAR DEFAUT est sélectionné, les valeurs incorrectes seront restaurées au niveau de la limite supérieure de la gamme dynamique / gamme analyseur.

#### Système VITROS 5,1 FS:

- Lors du chargement du disque de données sur les dosages (ADD), sélectionner CONSERVER CONFIGURATION.
- Note: Si RESTAURER VALEURS PAR DEFAUT est sélectionné, les valeurs incorrectes seront restaurées au niveau de la limite supérieure de la gamme de linéarité.

#### **5. Pendant combien de temps dois-je continuer à modifier manuellement la gamme dynamique / gamme analyseur pour la CRP ?**

Les nouvelles gammes de linéarité seront intégrées au niveau des disques et disquettes de calibrage pour tous les lots de plaques CRP à partir du coating 420 (GEN17). En attendant, vous devrez effectuer cette modification pour les coatings 401-419.

#### **6. Les corrections apportées à la gamme dynamique / gamme analyseur sont-elles permanentes ?**

Les nouvelles valeurs seront applicables pendant tout le temps des investigations.

### ¾ Procédure pour modifier la gamme de linéarité (gamme dynamique) et la gamme analyseur sur les systèmes **VITROS 250/250AT et 950/950AT**

Modifier conjointement la gamme dynamique et la gamme analyseur comme suit :

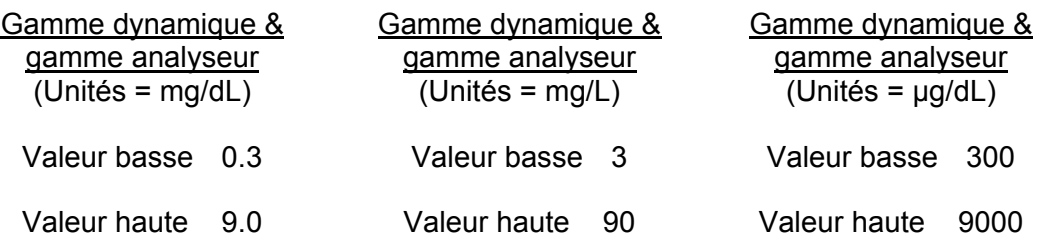

- 1. A partir du menu principal, sélectionner **OPTIONS**. Saisir le code d'accès puis actionner la touche ENTREE.
- 2. Sélectionner **COEF & LIMITES**
- 3. Sélectionner **DONNEES TESTS**
- 4. Sélectionner **AFFICHER AUTRES TESTS**
- 5. Sélectionner **CRP**.
- 6. Vérifier si figurent sur l'écran les données relatives aux générations de plaques utilisées. La génération de plaques utilisée figure sur le coin inférieur gauche de l'écran. Si l'écran n'affiche pas les générations souhaitées, sélectionner la touche **AFFICHER GEN** ##.
- 7. Activer la touche ENTREE sur votre clavier lorsque le curseur se positionne sur le champ *Gamme dynamique*. Entrer les valeurs figurant ci-dessus.
- 8. Le curseur doit maintenant être sur le champ *Gamme Analyse*. Entrer les valeurs figurant ci-dessus.
- 9. Sélectionner **RETOUR** pour sortir.
- ¾ Procédure pour modifier la gamme de linéarité sur le système **VITROS 5,1 FS**

Modifier la gamme de linéarité comme suit :

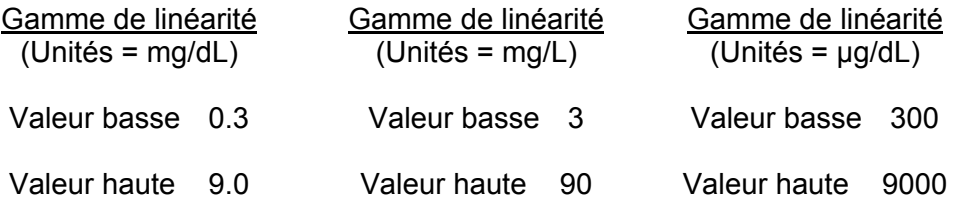

- 1. A partir du menu principal, sélectionner **REINITIALISER LE NIV.ACCES**. Saisir le code d'accès puis actionner la touche ENTREE.
- 2. A partir du menu principal, sélectionner **OPTIONS**.
- 3. Sélectionner **VERIF/MODIF ETALONNAGES**
- 4. Sélectionner **CRP**.
- 5. Sélectionner **VERIFIER DONNEES DOSAGE**
- 6. Vérifier si figurent sur l'écran les données relatives aux générations de plaques utilisées. La génération de plaques utilisée figure sur le coin inférieur gauche de l'écran. Si l'écran n'affiche pas les générations souhaitées, sélectionner la flèche pour afficher les générations additionnelles de CRP
- 7. Activer la touche ENTREE sur votre clavier jusqu'à ce que le curseur se positionne sur le champ *Gamme de linéarité.* Entrer les valeurs figurant cidessus.
- 8. Sélectionner **ENREGISTRER** au bas de votre écran..
- 9. Sélectionner **OUI** pour sauvegarder les nouvelles données de calibrage.
- 10. Sélectionner **ECRN PRCDT/ANNULER** pour sortir.

### **ACCUSE DE RECEPTION**

# **Plaques VITROS CRP, Coatings 401- 419 Mise à jour de la gamme de linéarité**

Veuillez remplir et nous retourner ce certificat de réception avant le 15 décembre 2004

*Cachet du laboratoire obligatoire* 

Nous certifions, Laboratoire…………………………………………………………………

- Avons pris connaissance du courrier réf 04ROC30 envoyé par la société OCD France.
- □ Nous engageons à entreprendre les actions demandées dans ce courrier.

Fait à …………………………..……………, le ……………………………………..……

Signature :

**Document à faxer ou retourner à** : Ortho-Clinical Diagnostics France Service des Affaires Réglementaires 1, rue Camille Desmoulins, TSA 40007 92787 Issy Les Moulineaux Cedex 9 **Fax : 01-55-00-28-08**